#### **Opprette dokumentbibliotek med unike rettigheter**

Dersom du ønsker det, kan du opprette egne grupper, med spesielle rettigheter. Eller grupper som har tilgang på bare spesielle mapper eller filer. Dette er helt opp til deg selv.

For å kunne benytte deg av unike rettigheter, anbefales det at du oppretter en egen gruppe som får spesifikk tilgang til dokumentbiblioteket (Dokumentbibliotek = SP's betegnelse på mappe)

Hovedprosedyre for å rettighet på dokumentbibliotek:

- 1) Definer et sett med egne tilgangsrettigheter for hovedsite, som setter begrensede tilganger
- 2) Opprette gruppe som blir tildelt disse tilgangsrettighetene
- 3) Opprette dokumentbibliotek
- 4) Fjerne arvede rettigheter for dok.bibl Fjerne «arvede» grupper (minus den fra pkt 2 som et minimum) fra listen over de som har tilgang til dok.bibl Editere rettighetene til pkt.2 grp
- 5) Legge til medlemmer i gruppen
- 6) Lag link til snarvei til dok.bibl på hovedsiten
- 1] Definere unike tilgangsrettigheter for hovedsite

Tannhjul  $\rightarrow$  Site settings

Site permissions

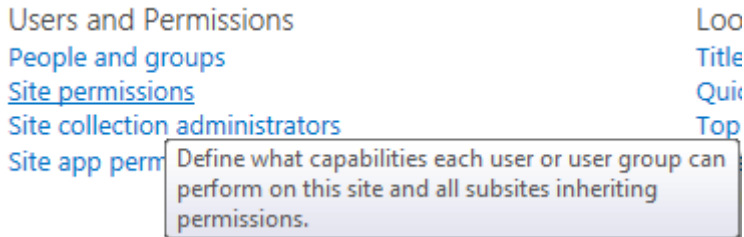

Oversikt over hvilke grupper og brukere som ligger inne. Mer siste kolonne som beskriver hvilket rettighetsnivå disse er tildelt på selve siten.

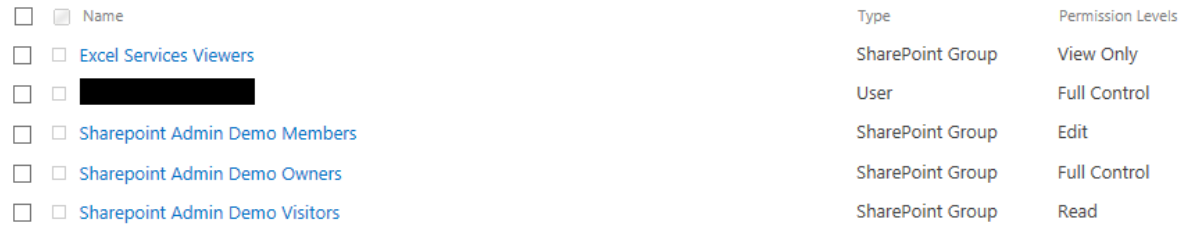

Klikk på «Permission Levels»

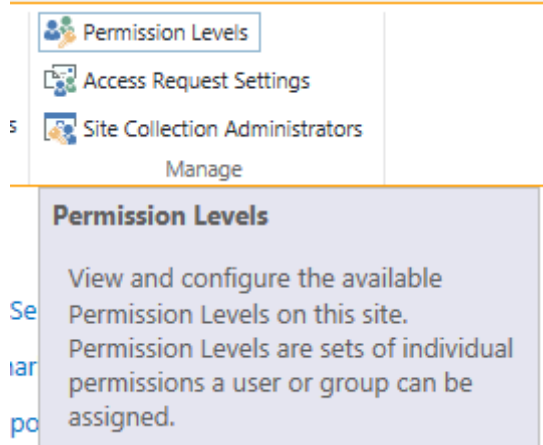

Oversikt over hva som ligger inne som default, med en beskrivelse på hva disse gruppene gir tilgang til å gjøre

Permissions > Permission Levels ®

Add a Permission Level | X Delete Selected Permission Levels Permission Level Full Control Has full control.  $\Box$  Design Can view, add, update, delete, approve, and customize.  $\Box$  Fdit Can add, edit and delete lists; can view, add, update and delete list items and documents.  $\Box$  Contribute Can view, add, update, and delete list items and documents.  $\hfill\Box$ <br> <br> Read Can view pages and list items and download documents. Limited Access Can view specific lists, document libraries, list items, folders, or documents when given permissions.  $\Box$  <br> – View Only Can view pages, list items, and documents, Document types with server-side file handlers can be viewed in the browser but not downloaded.

Klikk på «Add a Permission Level»

Add a Permission Level | X Delete S

Permissic Add a Permission Level

I og med at dette er en rettighet som skal gi spesielle tilganger til et dokumentbibliotek du skal opprette, så gir vi minimale rettigheter her inne. Kun tilgang til å se siten. Skriv inn følgende: Name: Et beskrivende navn på rettigheten (f.eks navnet på dokumentbiblioteket ditt) Description: Denne er valgfri, men er grei å ta med for å holde oversikt i etterkant. La alle valgene under «List Permissions» stå tomme Under «Site Permissions» så huker du på «View Pages». Merk at «Open» da automatisk også blir huket på. Under Personal Permissions lar du alle valgene stå tomme

Klikk på Create

#### Name and Description

UnikRettighet1 Description Tilgang for unike rettigheter på et<br>dokumentbibliotek

#### Permissions

ns to include in this permission level. Use the Select All check bot Choose which permiss<br>to select or clear all ne

Select the permissions to include in this permission level.<br> $\square$ <br>**Select All** 

List Permissions<br> $\Box$  Manage Lists - Create and delete lists, add or remove columns in a list, and add or remove public views of a list.

Override List Behaviors - Discard or check in a document which is checked out to another user, and change or override settings which allow users to read/edit vernae erst benam<br>olu thoir ours itoms

Add Items - Add items to lists and add documents to document libraries

Edit Items - Edit items in lists, edit documents in document libraries, and customize Web Part Pages in document libraries

 $\square$  Delete Items - Delete items from a list and documents from a document library.

 $\Box$  View Items - View items in lists and documents in document libraries.

 $\Box$  Approve Items - Approve a minor version of a list item or document.

□ Open Items - View the source of documents with server-side file handlers

□ View Versions • View past versions of a list item or document.

 $\square$  Delete Versions - Delete past versions of a list item or document.

 $\Box$  Create Alerts - Create alerts

 $\Box$  View Application Pages - View forms, views, and application pages. Enumerate lists.

#### **Site Permissions**

□ Manage Permissions - Create and change permission levels on the Web site and assign permissions to users and groups.

□ View Web Analytics Data - View reports on Web site usage.

□ Create Subsites - Create subsites such as team sites, Meeting Workspace sites, and Document Workspace sites.

 $\Box$  Manage Web Site - Grants the ability to perform all administration tasks for the Web site as well as manage content.

□ Add and Customize Pages - Add, change, or delete HTML pages or Web Part Pages, and edit the Web site using a Microsoft SharePoint Foundationcompatible editor.

□ Apply Themes and Borders - Apply a theme or borders to the entire Web site.

□ Apply Style Sheets - Apply a style sheet (.CSS file) to the Web site.

□ Create Groups - Create a group of users that can be used anywhere within the site collection.

□ Browse Directories - Enumerate files and folders in a Web site using SharePoint Designer and Web DAV interfaces.

□ Use Self-Service Site Creation - Create a Web site using Self-Service Site Creation.

View Pages - View pages in a Web site.

□ Enumerate Permissions - Enumerate permissions on the Web site, list, folder, document, or list item.

□ Browse User Information - View information about users of the Web site.

Manage Alerts - Manage alerts for all users of the Web site.

□ Use Remote Interfaces - Use SOAP, Web DAV, the Client Object Model or SharePoint Designer interfaces to access the Web site.

□ Use Client Integration Features - Use features which launch client applications. Without this permission, users will have to work on documents locally and upload their changes.

☑ Open - Allows users to open a Web site, list, or folder in order to access items inside that container.

□ Edit Personal User Information - Allows a user to change his or her own user information, such as adding a picture.

View Pages - View pages in a Web site.

□ Enumerate Permissions - Enumerate permissions on the Web site, list, folder, document, or list item.

 $\Box$  Browse User Information - View information about users of the Web site.

Manage Alerts - Manage alerts for all users of the Web site.

□ Use Remote Interfaces - Use SOAP, Web DAV, the Client Object Model or SharePoint Designer interfaces to access the Web site.

□ Use Client Integration Features - Use features which launch client applications. Without this permission, users will have to work on documents locally and upload their changes.

Open - Allows users to open a Web site, list, or folder in order to access items inside that container.

□ Edit Personal User Information - Allows a user to change his or her own user information, such as adding a picture.

#### **Personal Permissions**

Manage Personal Views - Create, change, and delete personal views of lists.

□ Add/Remove Personal Web Parts - Add or remove personal Web Parts on a Web Part Page.

□ Update Personal Web Parts - Update Web Parts to display personalized information.

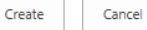

#### Du vil nå se rettigheten listet opp i oversikten over de ulike typene rettigheter som er tilgjengelig for siten din:

### Permissions > Permission Levels ®

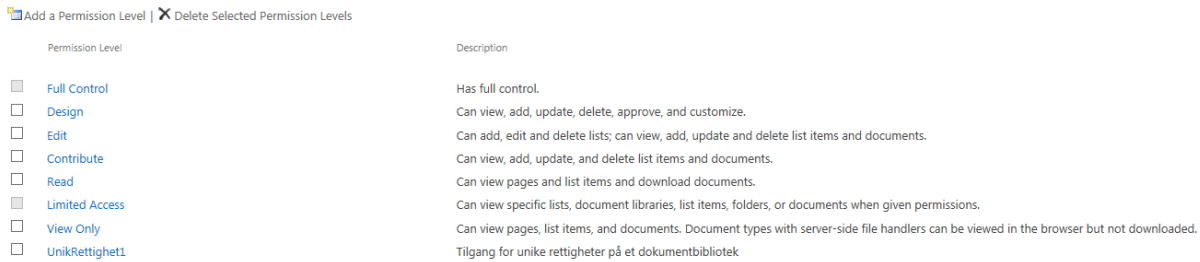

2] Opprette gruppe som får UnikeRettigheter tildelt

Tannhjul – site settings – Under Users and Permissions, velg People and groups

# **Site Settings**

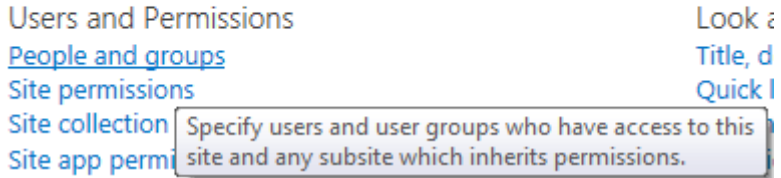

Til venstre i vinduet vil du se en oversikt over de gruppene som allerede ligger inne for Sharepoint-siten din. Klikk på More…

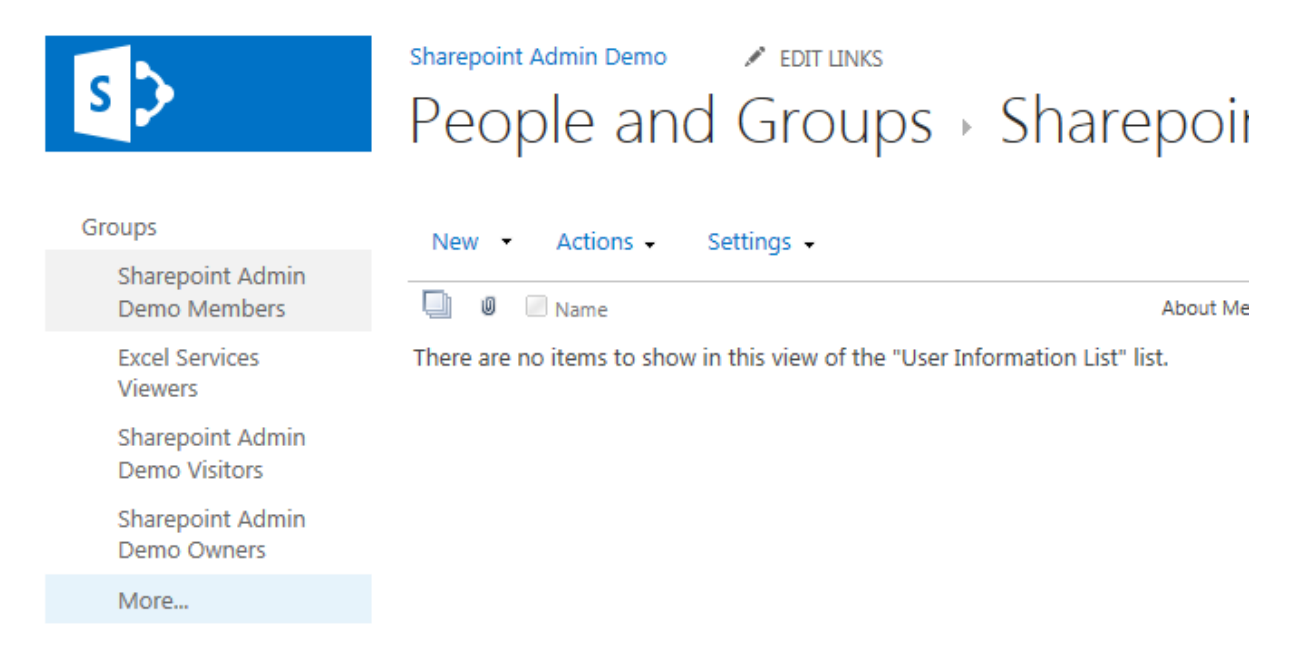

I vinduet som dukker opp vil alle gruppene være listet opp. Klikk på New – New Group

## Sharepoint Admin Demo > People and Groups of

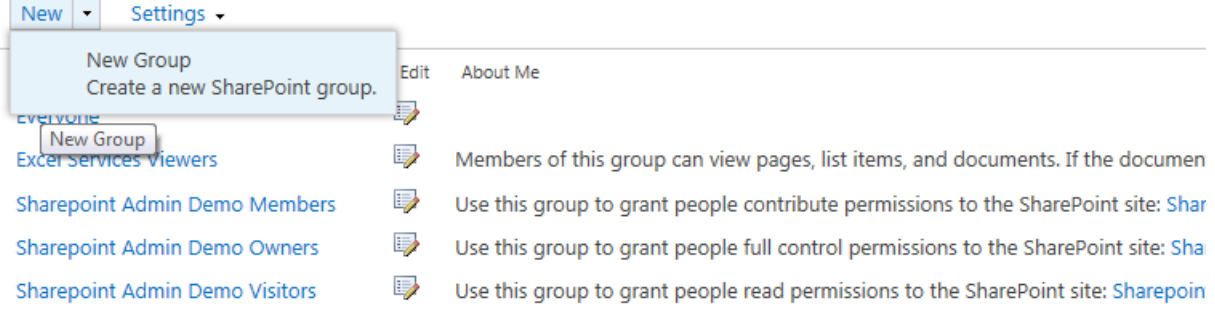

Skriv inn et navn og en beskrivelse for gruppen du oppretter. Mer at Group Owner som default vil være den som står som primær administrator av siten. Dette kan du endre dersom du ønsker det.

Huk på YES for at brukere kan sende en forespørsel om å bli medlem av gruppen dersom du ønsker det. Alternativet er at gruppeeier(e) manuelt legger inn alle medlemmene av gruppen.

Merk at forespørsler sendes da på mail til gruppeeiere.

Huk på rettighetstypen som du opprettet i steg 1] (UnikeRettigheter1)

### People and Groups > Create Group ®

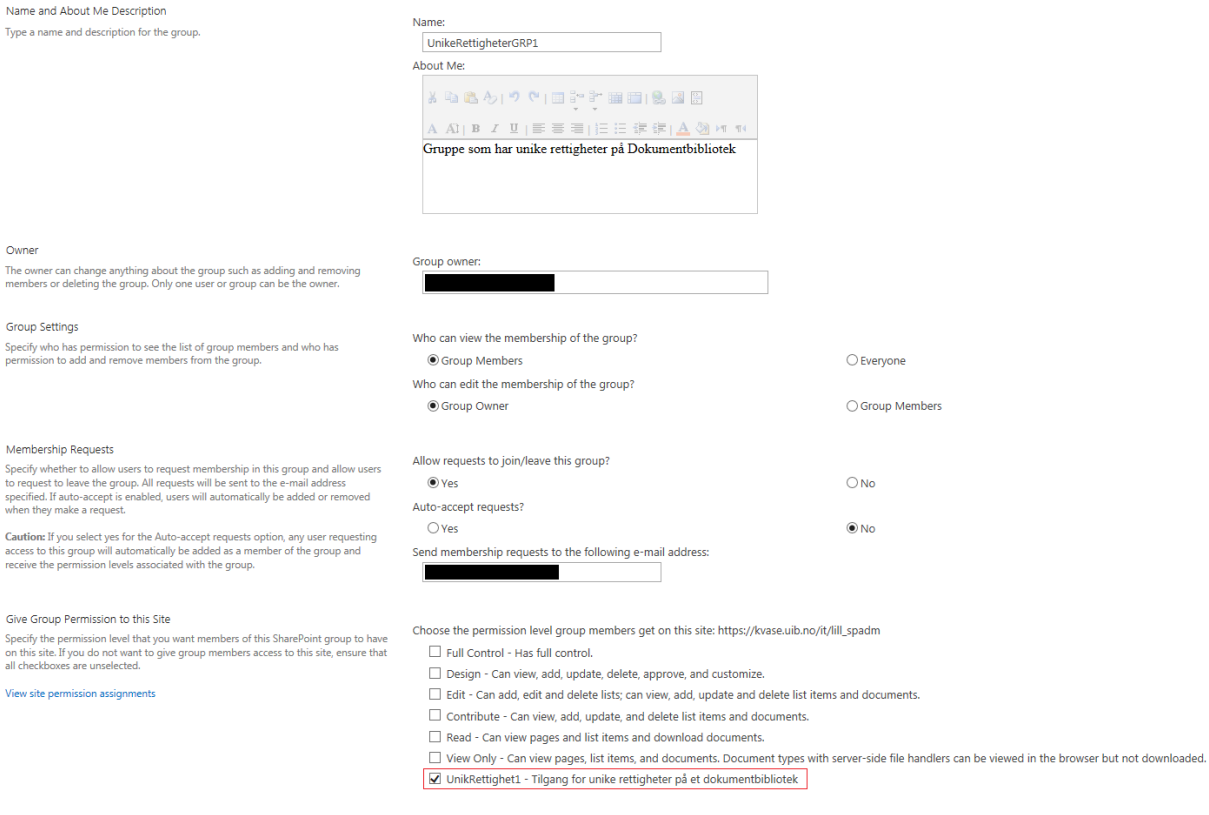

#### Klikk på Create

## Klikk deretter på More igjen i venstre meny. Sharepoint Admin Demo > People and Groups o

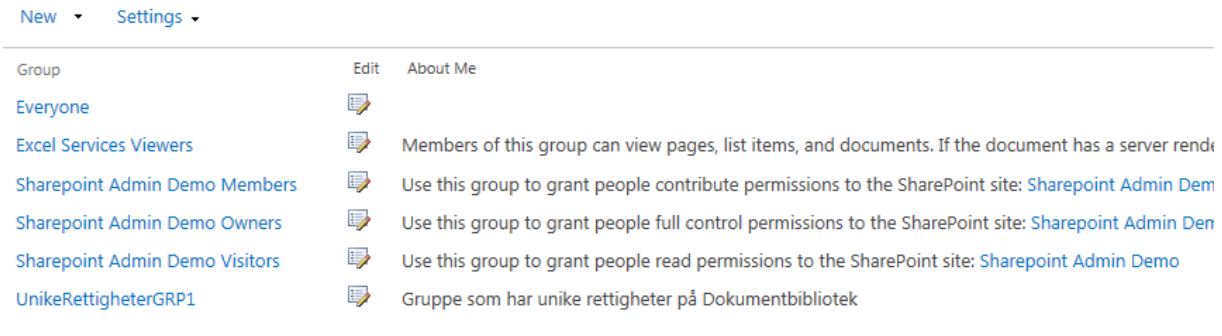

Du har nå en gruppe som har fått unike rettigheter på siten din.

### 3] Opprette dokumentbibliotek

Klikk på linken til venstre som heter «Site Contents»

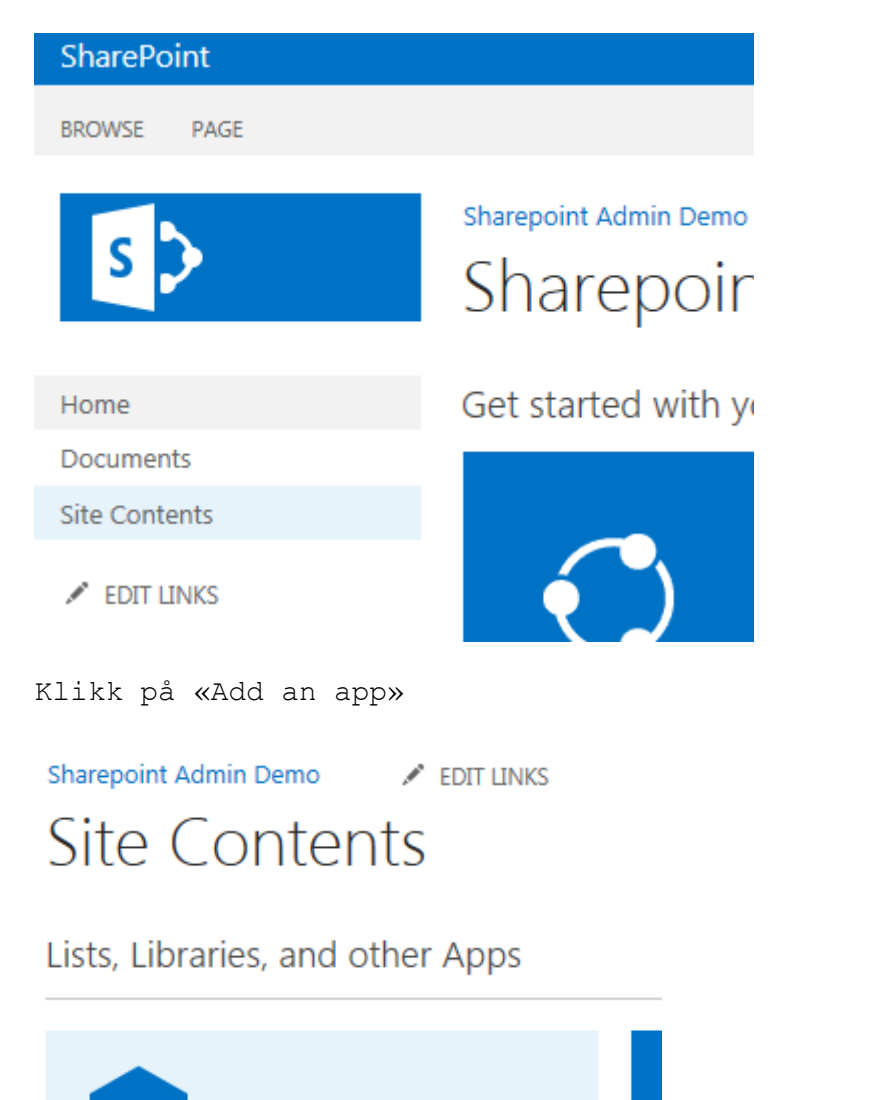

Klikk på Document Library

add an app

### Apps you can add

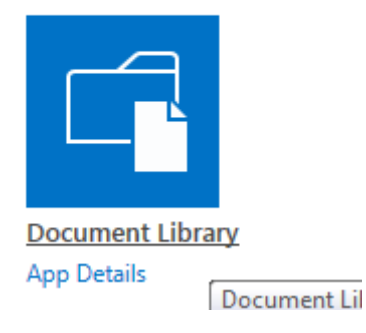

I vinduet som dukker opp, klikk på «Advanced Options»

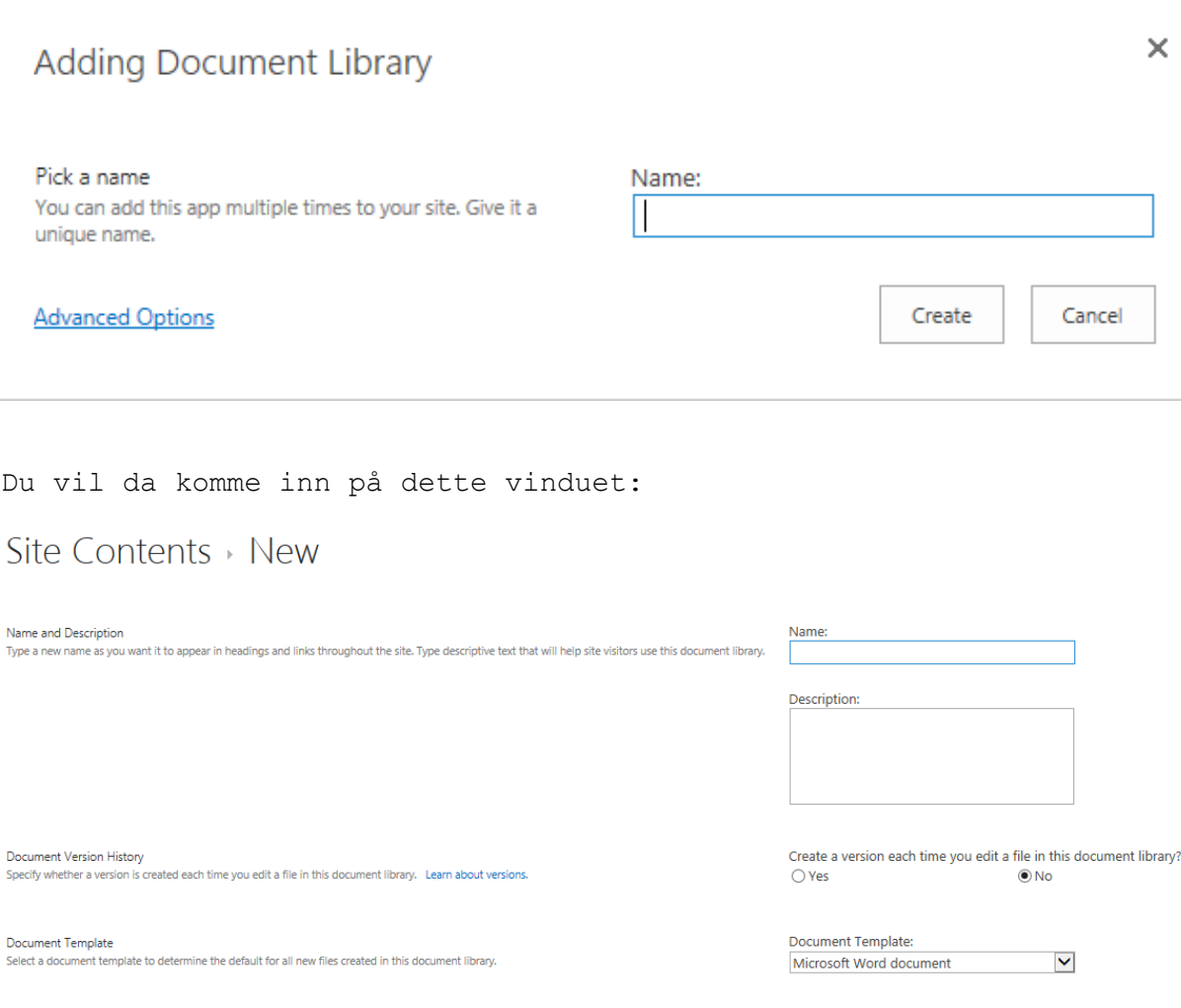

Her får du muligheten til å gjøre litt flere valg enn i det initielle vinduet:

Skriv inn:

- **Name**: Navnet du ønsker på dokumentbiblioteket (slik det vil se ut på SP2013 siden)
- **Description**: Denne er valgfri, men du kan legge til informasjon som forteller brukerne hva dette dokumentbiblioteket primært skal brukes til
- **Document Version History**: Denne setter du til YES dersom du ønsker at det skal vises hvem som har endret på dokumentene og hva de har gjort her.

Det er også en fordel dersom du ønsker å kunne legge tilbake til en eldre versjon dersom det er gjort feil i editeringen. Merk at alle som er medlem av «Members»-gruppen vil kunne gjøre dette

 **Document Template**: Denne er satt som MS Word document som default. Du kan velge av en stor mengde ulike templater. Det denne gjør er å opprette et word-dokument hvis du klikker på new og ikke spesifiserer hvilken type dokument det er.

Create Cancel

Hvis du ønsker å benytte dokumentbiblioteket til flere typer dokumenter, så anbefaler jeg deg å benytte deg av «NONE» som valg, slik at det ikke legges en spesifikk type inn som default.

Document Template Select a document template to determine the default for all new files created in this document library. Document Template: None<br>
Microsoft Word 97-2003 document<br>
Microsoft Excel 97-2003 spreadsheet<br>
Microsoft PowerPoint 97-2003 presentation<br>
Microsoft Word document<br>
Microsoft Excel spreadsheet<br>
Microsoft OneNPoint presentation<br>
Microsoft OneNP Basic page<br>Web Part page

#### Klikk deretter på **Create**

Site Contents > New

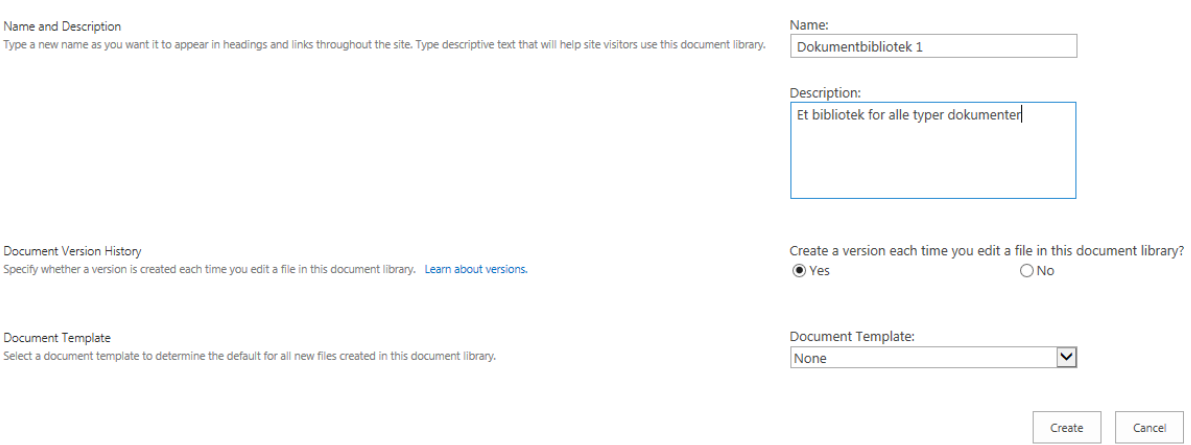

Hvis du nå går tilbake til Site Contents, så vil du se at det nye dokumentbiblioteket ligger som en del av innholdet på siden din:

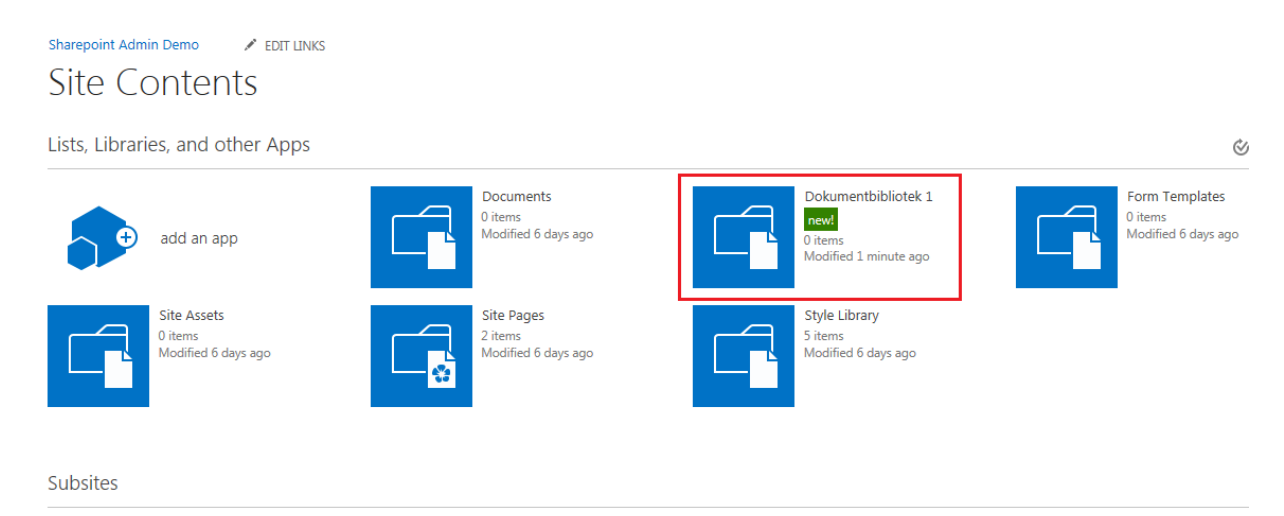

4] Sette unike rettigheter på dokumentbiblioteket

For å gi spesielle rettigheter til dokumentbiblioteket gjør du følgende:

Gå til tannhjulet Velg Site Contens

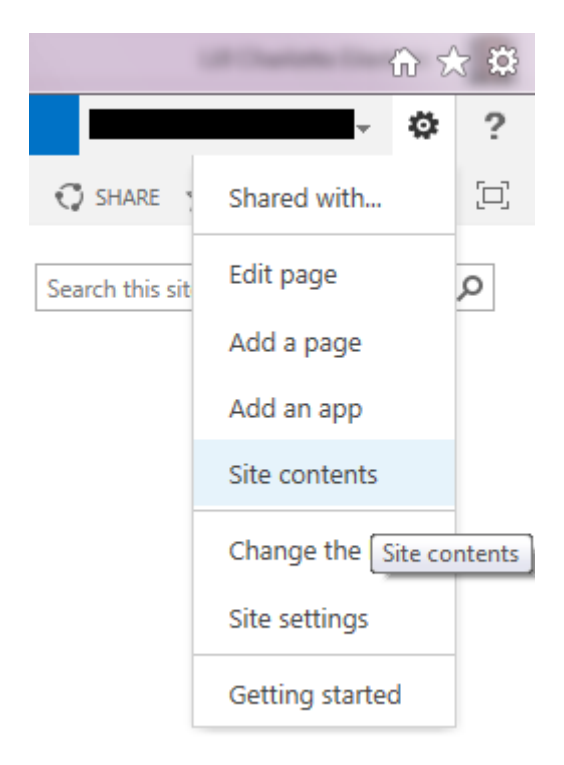

Du vil da komme til en oversikt over hva siten din inneholder:

### Site Contents

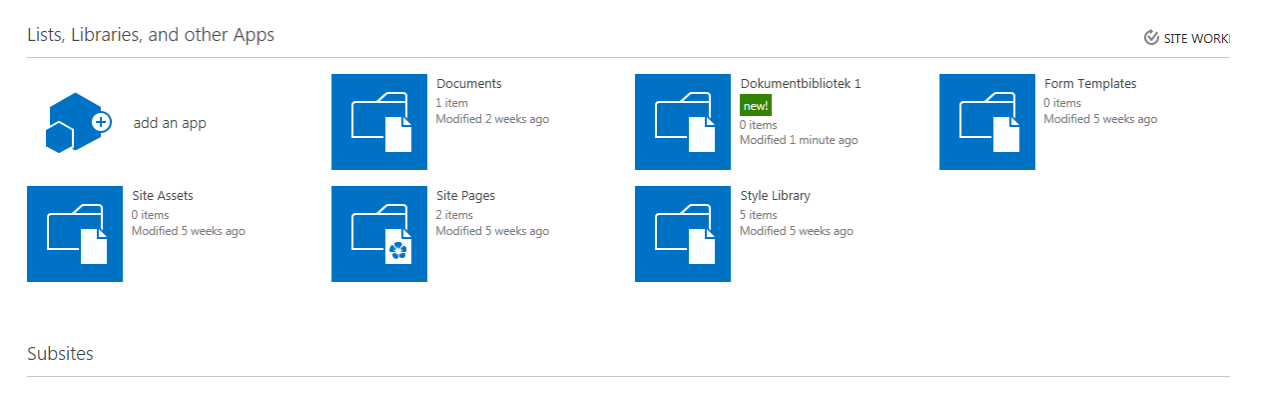

I oversikten vil du også se dokumentbiblioteket som du har opprettet

Hold musepekeren over ikonet for det nye dokumentbiblioteket, sånn at du får frem tre prikker som indikerer at det ligger en meny tilgjengelig:

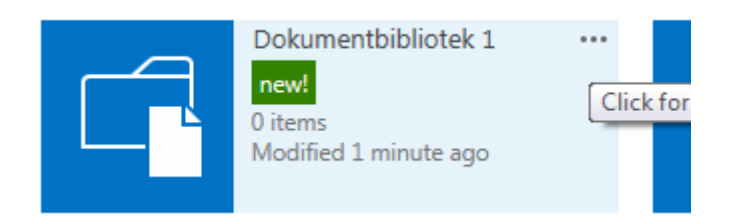

Du får da opp menyen med tilgjengelige valg.

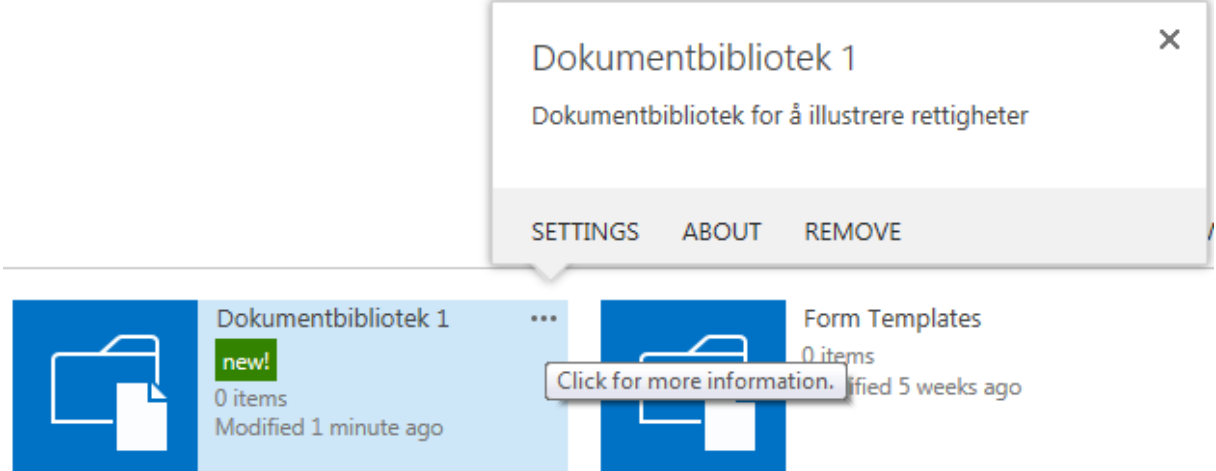

#### Klikk på SETTINGS

Under Permisssions and Management, klikk på «Permissions for this document library»

## Dokumentbibliotek 1 > Settings

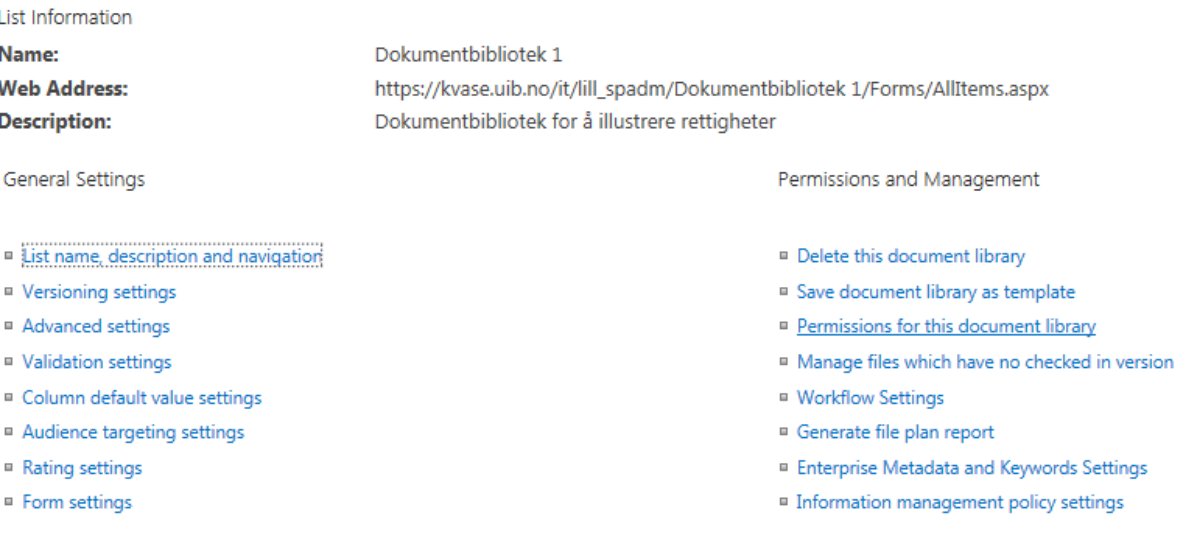

Klikk først på «Stop Inhereting Permissions». Dette må til for at ikke dette dokumentbiblioteket skal være tilgjengelig for alle som har tilgang til siten

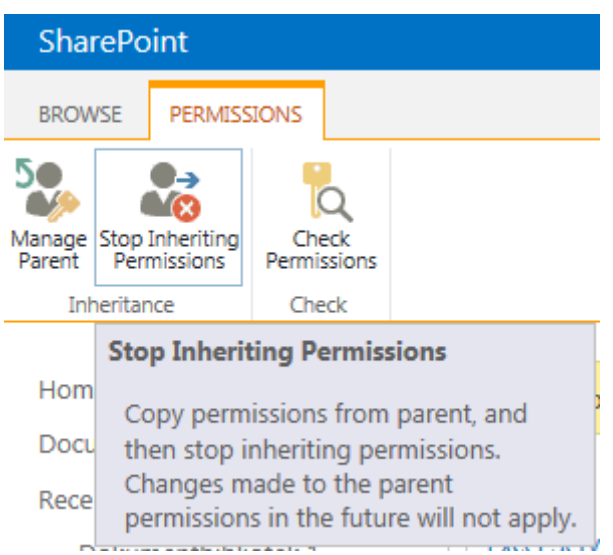

Klikk OK på vinduet som popper opp for å få bekreftelse på at du ønsker å gjøre dette.

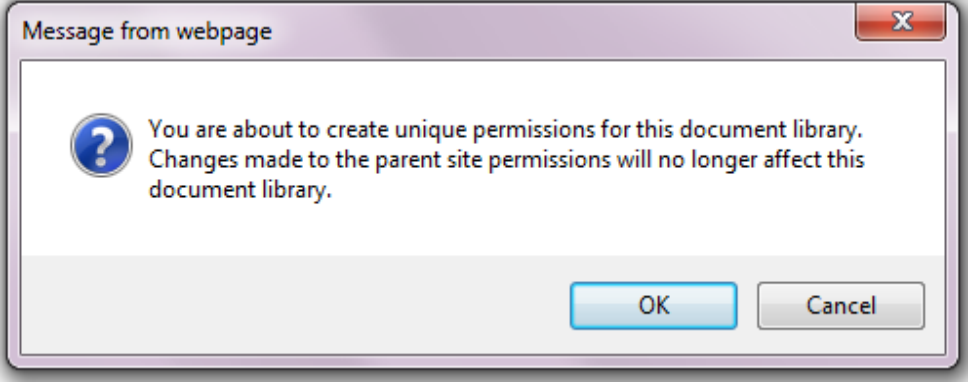

Du vil nå se at det er unike rettigheter for dette dokumentbiblioteket (informasjon i gul linje)

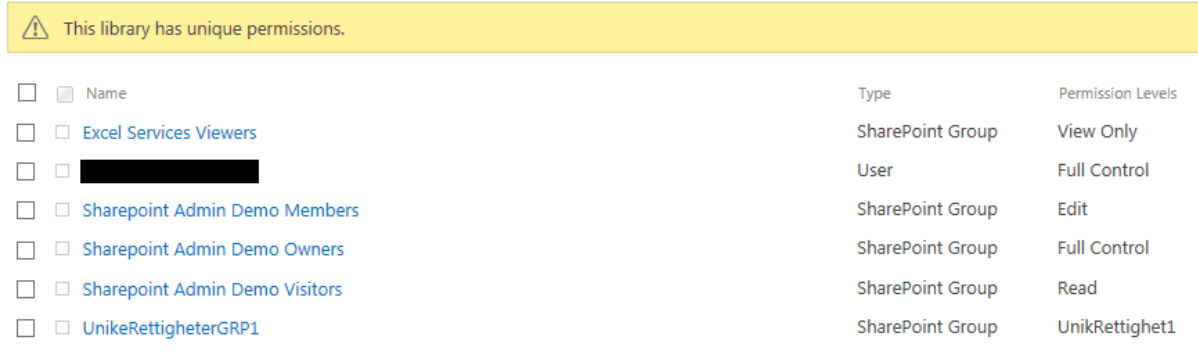

#### Huk vekk de gruppene du ikke ønsker skal ha tilgang lengere

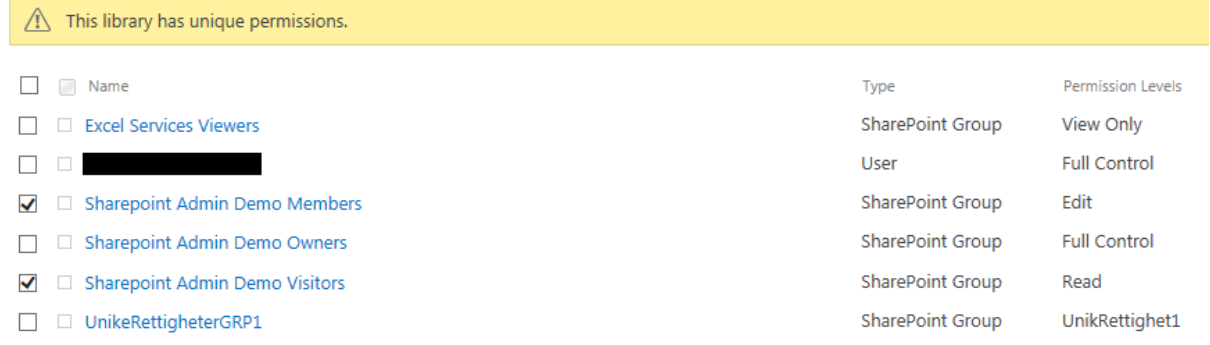

Klikk deretter på «Remove User Permissions»

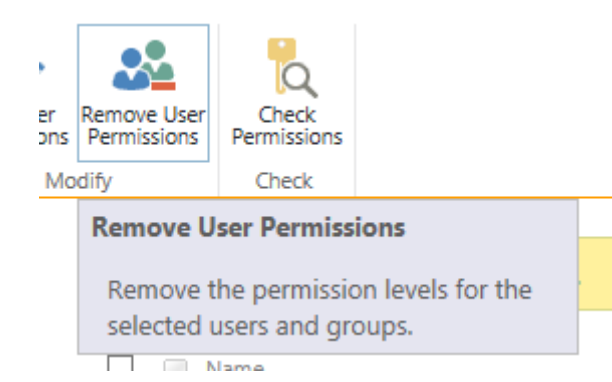

Klikk OK på vinduet som dukker opp for å bekrefte at du ønsker å fjerne tilgangen for de valgte gruppene:

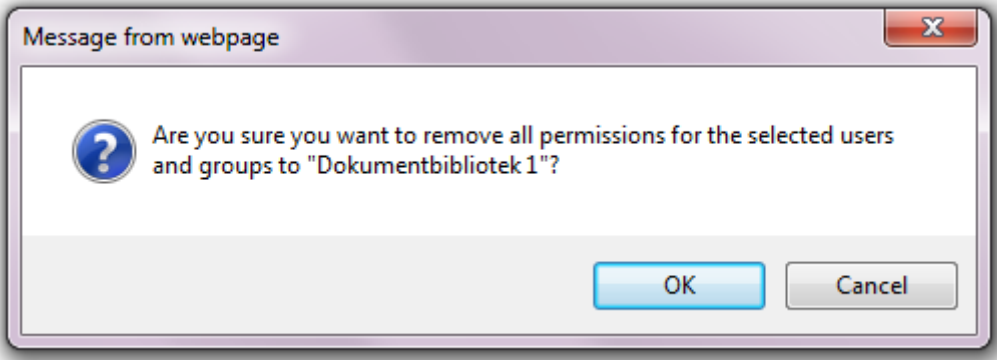

Huk deretter på for UnikeRettigheterGRP1 (som er gruppen du ønsker å gi tilgang til dette dokumentbiblioteket og klikk på «Edit User Permissions»

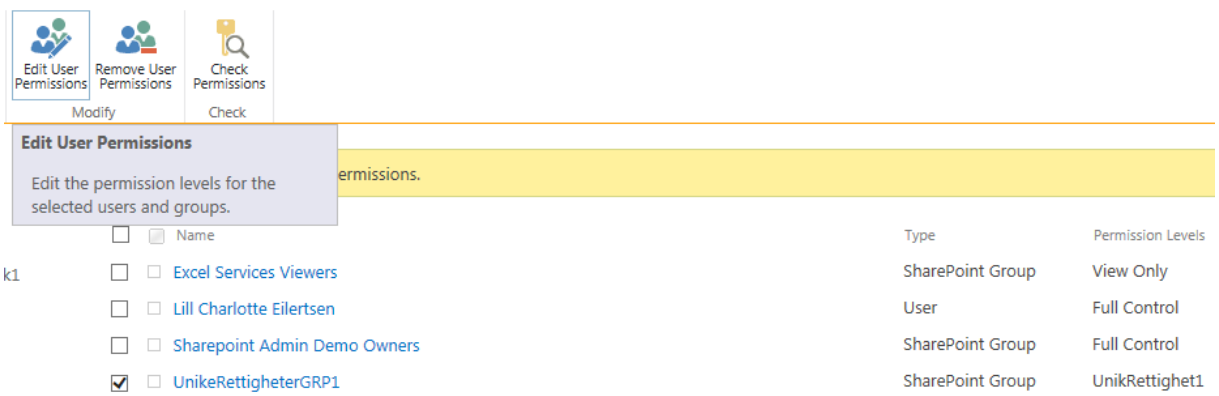

I vinduet du kommer inn på velger du hvilke rettigheter du ønsker at denne gruppen skal ha på dokumentbiblioteket. Dersom det er vanlige brukere velger du enten Edit eller Contribute, alt ettersom hvor store rettigheter du ønsker at brukerne skal kunne ha. Klikk deretter på OK

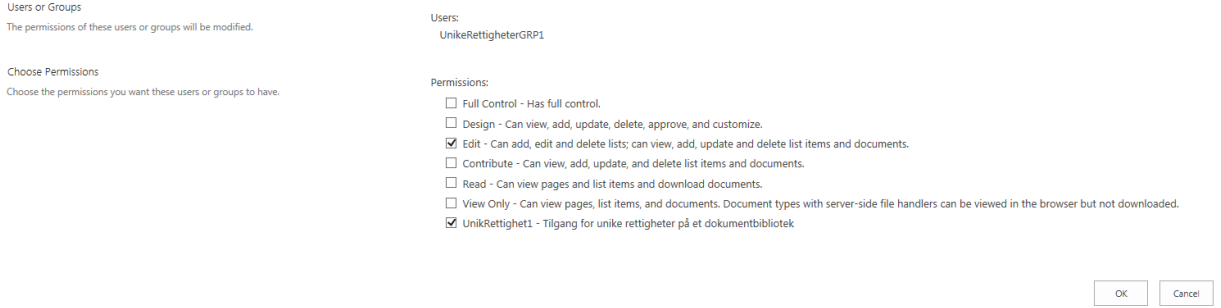

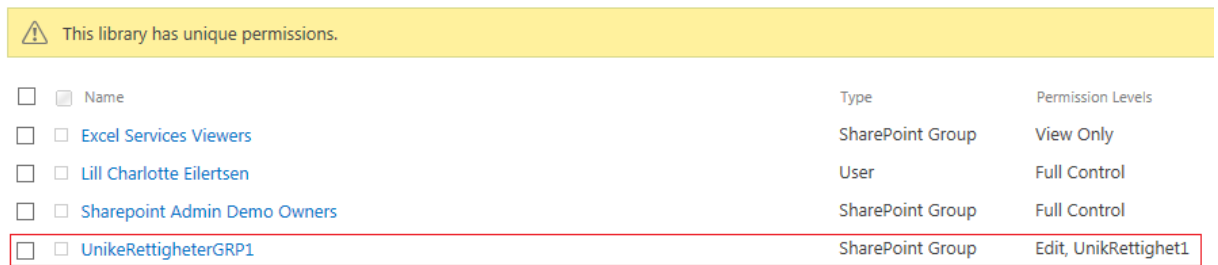

Du vil nå se de spesielle rettighetene som er tildelt til UnikeRettigheterGRP1 i oversikten over gruppene som har tilgang til dette dokumentbiblioteket.

Når alle disse tilgangene er på plass, kan du gå gang med å legge til de brukerne du ønsker skal få tilgang, inn i UnikeRettigheterGRP1

#### 5] Legge til medlemmer i gruppen

Etter at alt dette er på plass, er neste naturlige steg å legge til medlemmer i gruppen som har tilgang til det aktuelle dokumentbiblioteket. Dette gjør du på følgende måte:

Tannhjul – Site settings – Under Users and Permissions, klikk på People and Groups – Klikk på «More…» i menyen til venstre

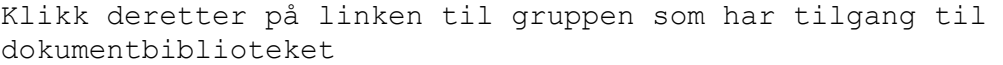

New Settings -

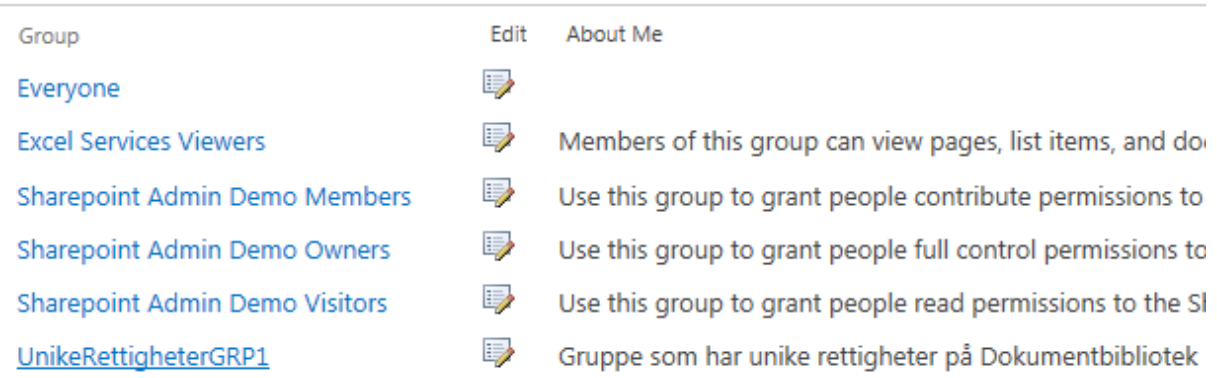

Som default vil gruppens eier ha tilgang til gruppen allerede.

## People and Groups > UnikeRettigheterGRP1 o

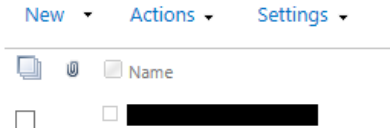

Klikk på NEW og velg Add Users/Add Users to this group (dette er det eneste valget du får i denne menyen)

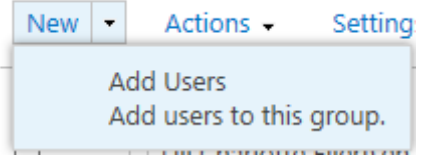

Når du begynner å skrive inn navn, vil Sharepoint automatisk hente opp forslag, og gjøre opplag i domenet for å finne brukere som passer best til det du skriver inn.

About Me

#### Share 'Sharepoint Admin Demo'

Add people to the UnikeRettigheterGRP1 group

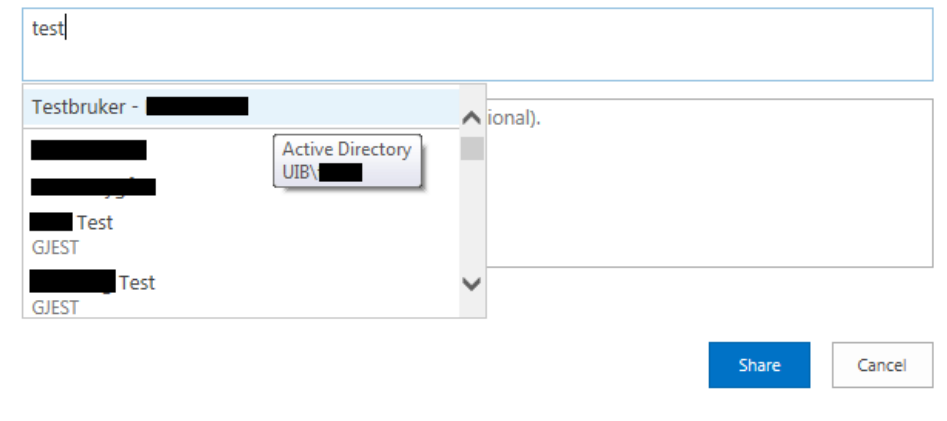

Velg riktig bruker, og legg evt de andre brukerne du ønsker skal ha tilgang til gruppen og dermed også dokumentbiblioteket.

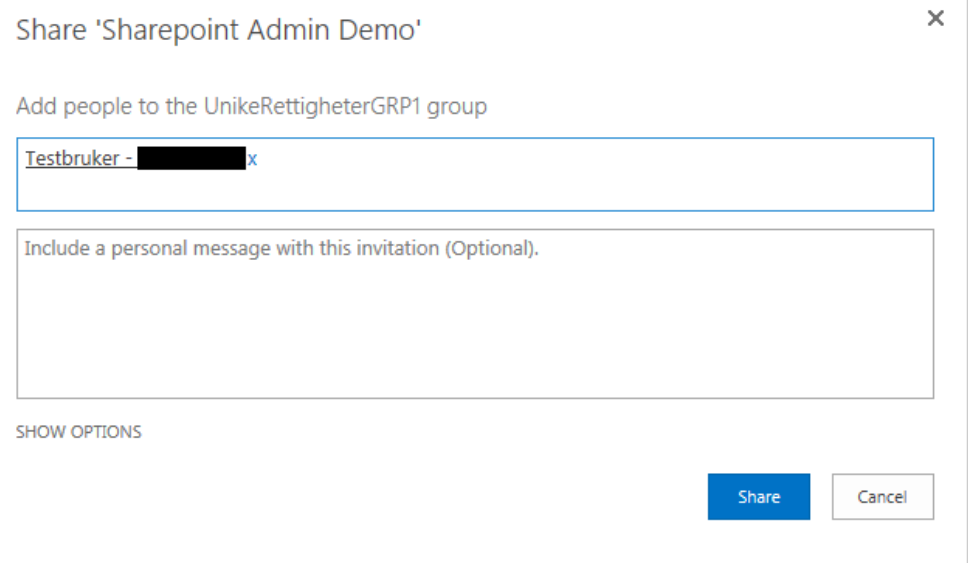

Du har muligheten for å skrive inn en beskjed som sendes ut til de du har lagt inn i gruppen. Sharepoint vil da sende ut en epost til brukerne du har lagt til, med den beskjeden du selv skriver inn. Dette er valgfritt.

Klikk på «Share»

De brukerne du har lagt til har nå tilgang til både gruppen og dokumentbiblioteket som du har opprettet.

Jeg vil anbefale deg å vente en 15-20 min med å gi beskjed til brukerne, eller evt skrive det i beskjeden til dem, da det tar litt tid fra brukerne er lagt inn, til alle rettighetene er oppdatert.

#### 6] Lag en link fra hovedsiden til det nye dokumentbiblioteket

Dette er identisk om du enten ønsker å legge til linken i den horisontale linjen øverst i vinduet, eller til Venstre i listen med linker og menyer.

#### Klikk på «Edit Links»

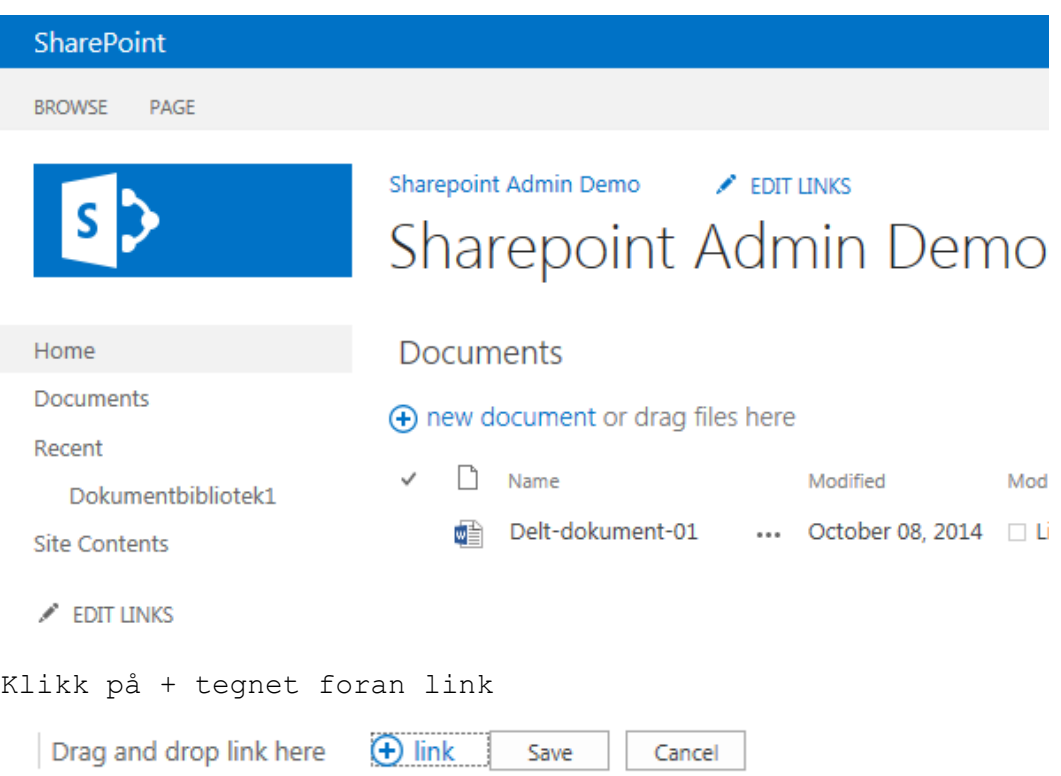

Fyll inn en tekst som beskriver linken i «text to display» og fyll deretter inn adressen i adressefeltet. Klikk deretter på OK

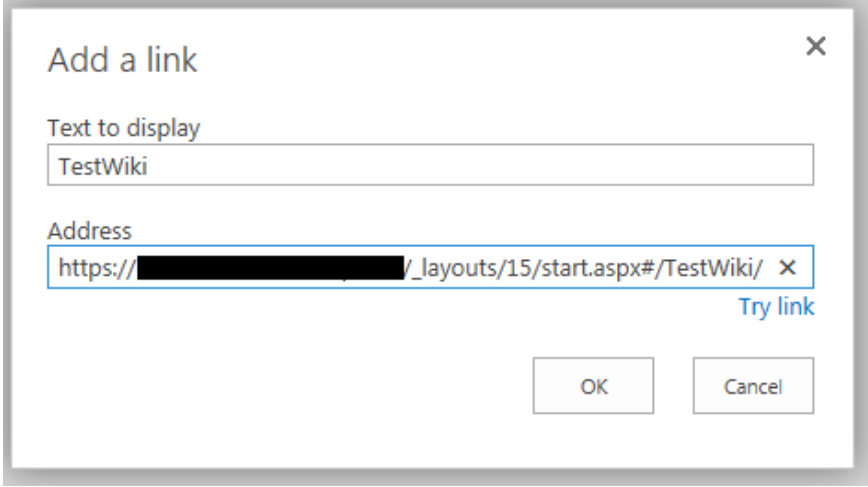

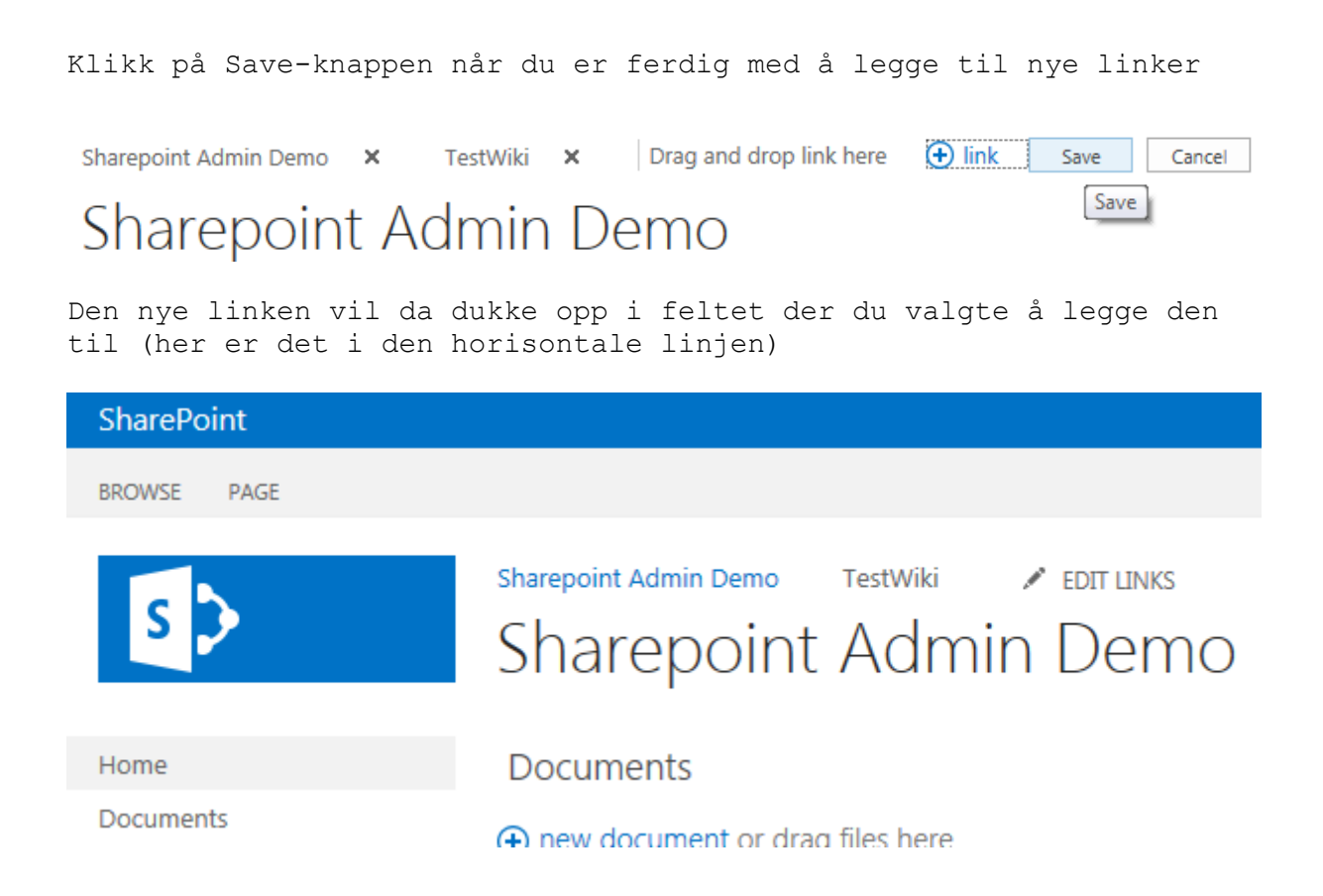